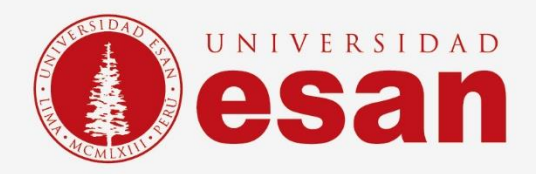

# Manual dirigido al alumno:  **EVIEWS**

**Elaborado por:** Soporte Laboratorio **Revisado por:** [Suni Escobar Baquerizo] **Aprobado por:** [Mariela Camargo]

**Jefatura de Tecnologías de Información y Sistemas Actualizado en enero 2022**

**- 1 -** Área de Tecnologías de Información y Sistemas

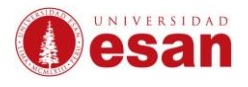

# Contenido

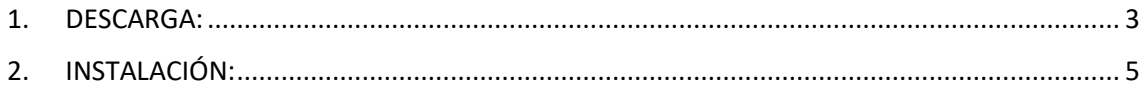

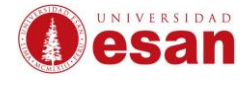

# **EVIEWS**

Este manual ha sido creado con la finalidad de guiar al alumno en la instalación del software Eviews.

Eviews es una herramienta de previsión y modelización estadística orientada a investigadores académicos.

#### <span id="page-2-0"></span>**1. DESCARGA:**

Para descargar el instalador ingresar a la siguiente dirección web y completar el formulario.

http://register1.eviews.com/Lite/

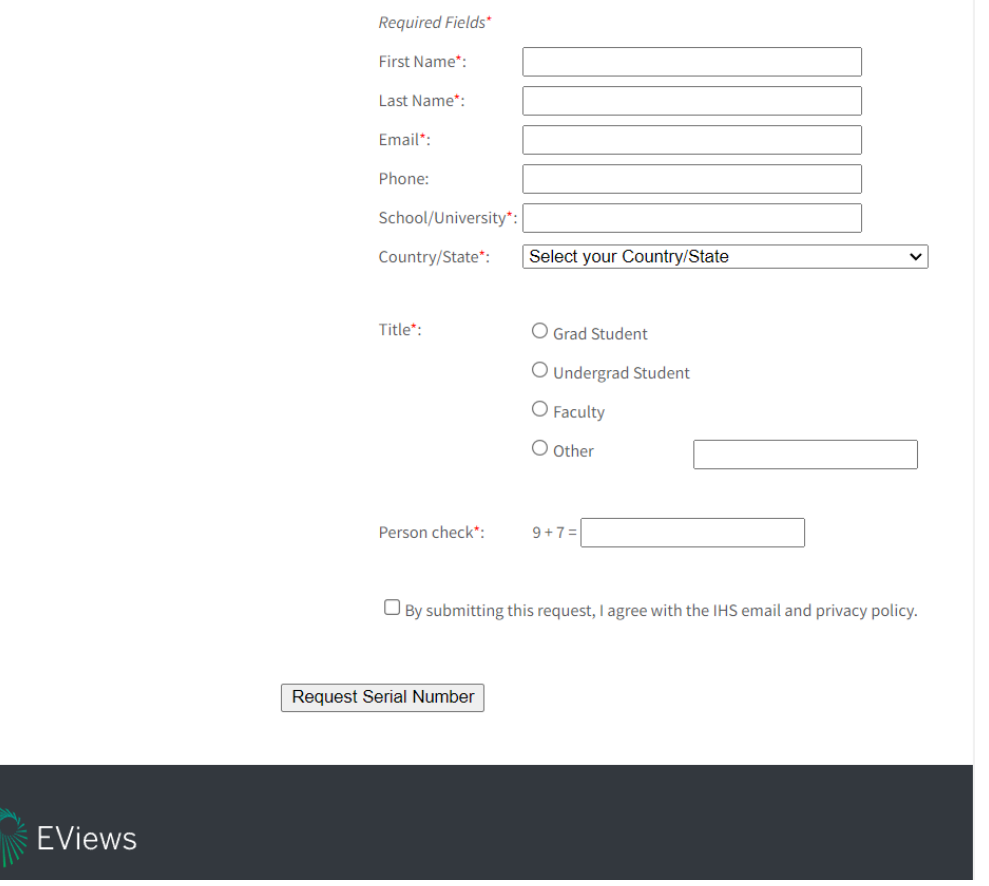

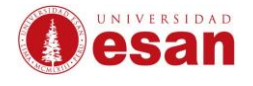

#### Al completar el formulario recibirá un correo donde le proporcionará el instalador y la licencia asignada.

Your EViews 12 Student Version for Windows and Mac - Catalina and newer License Externo Recibidos x

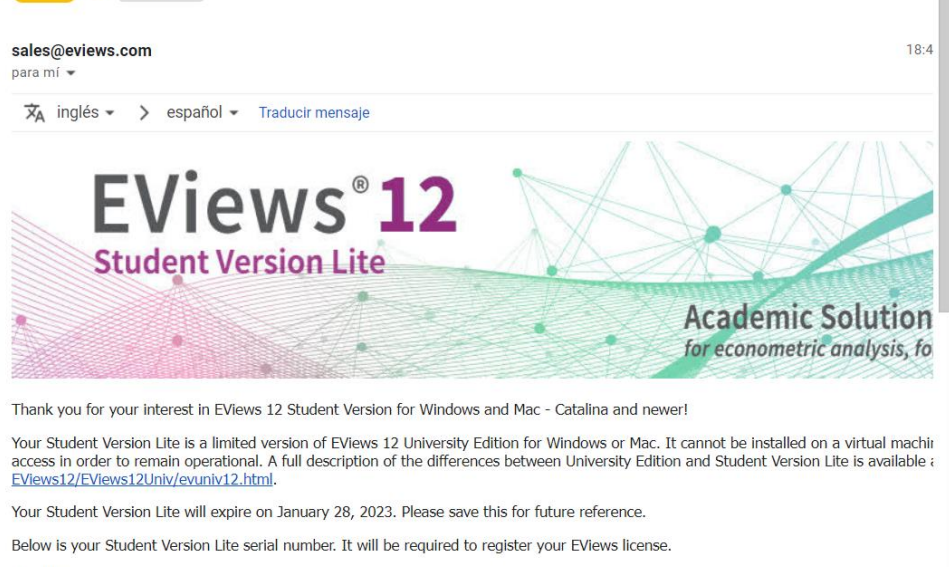

Regards.

#### En el enlace de descarga seleccionar la opción que se ajuste a su versión de sistema operativo.

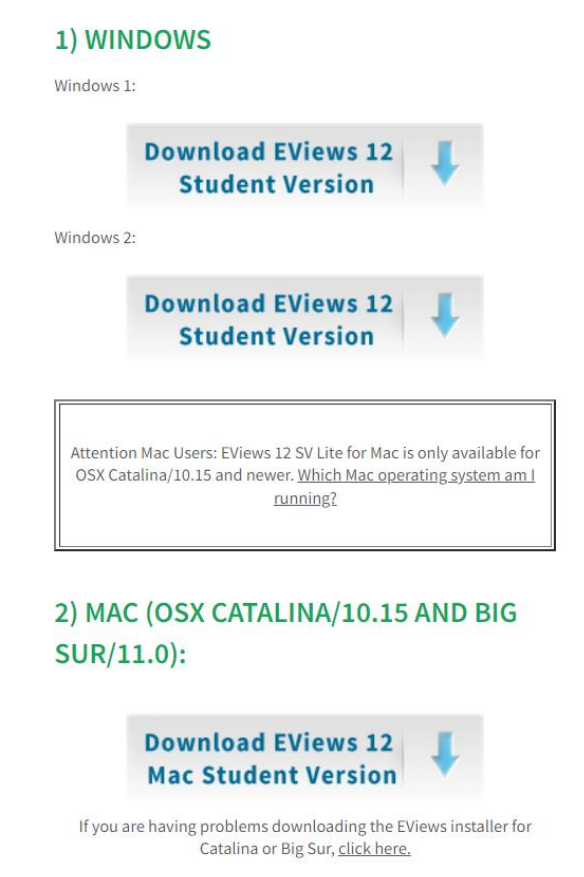

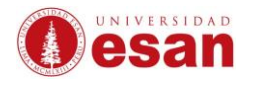

### <span id="page-4-0"></span>**2. INSTALACIÓN:**

Cuando haya terminado la descarga ejecutar el instalador como administrador.

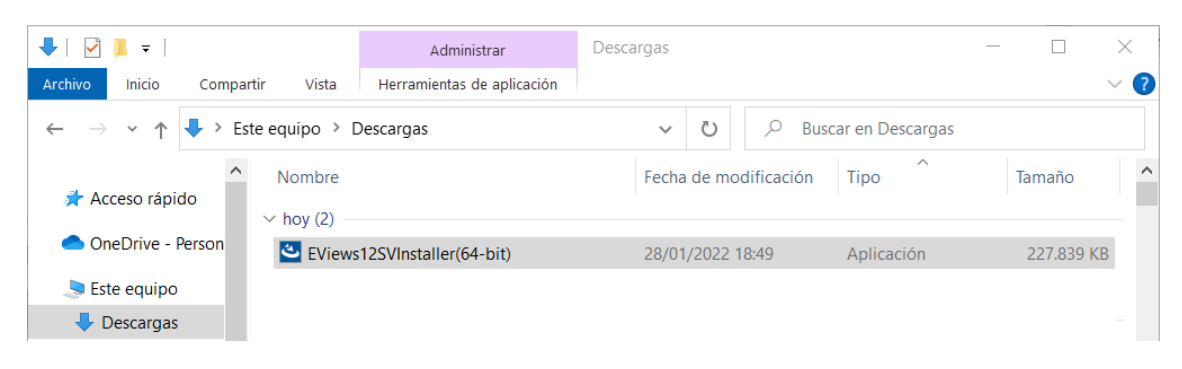

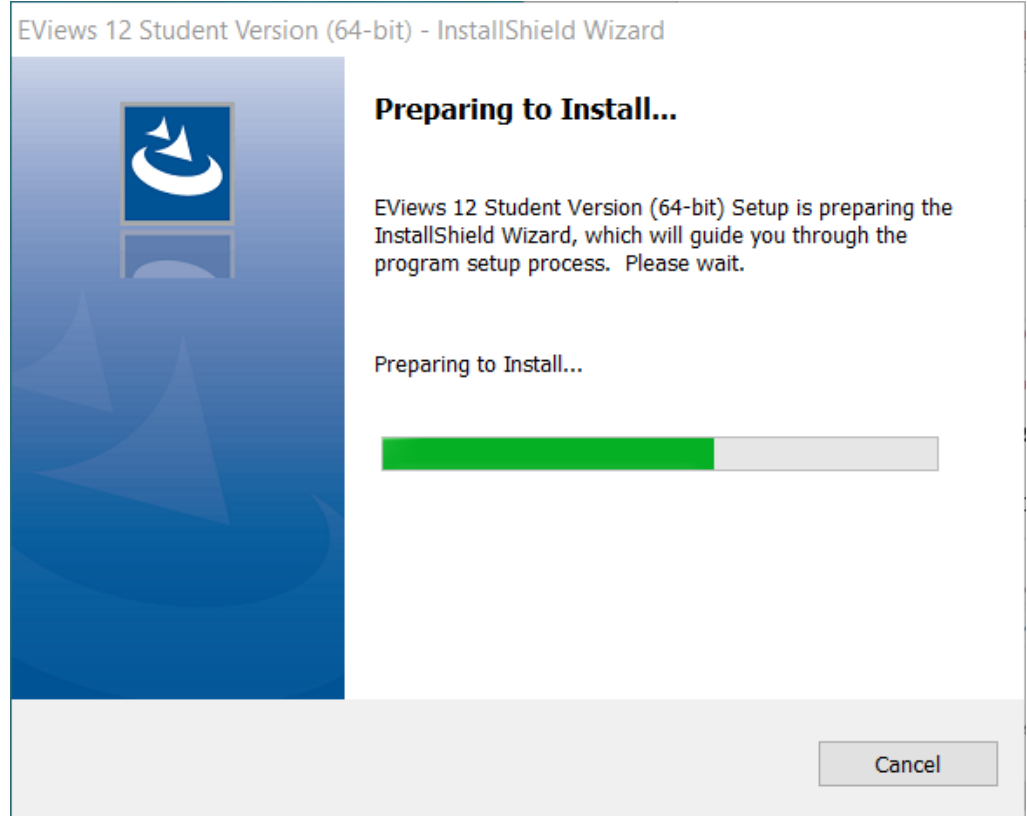

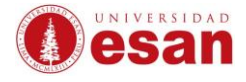

#### En la siguiente ventana seleccionar **Next**

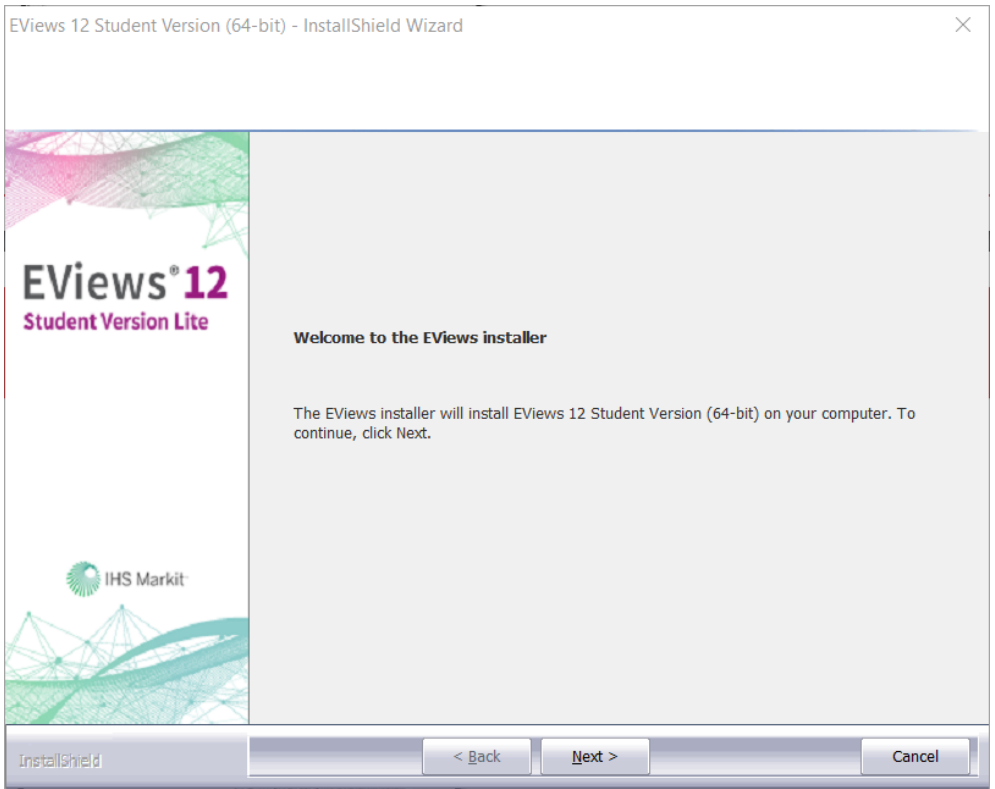

#### En la siguiente ventana seleccionar **I accept the tems of the license agreement**. Clic en **Next**.

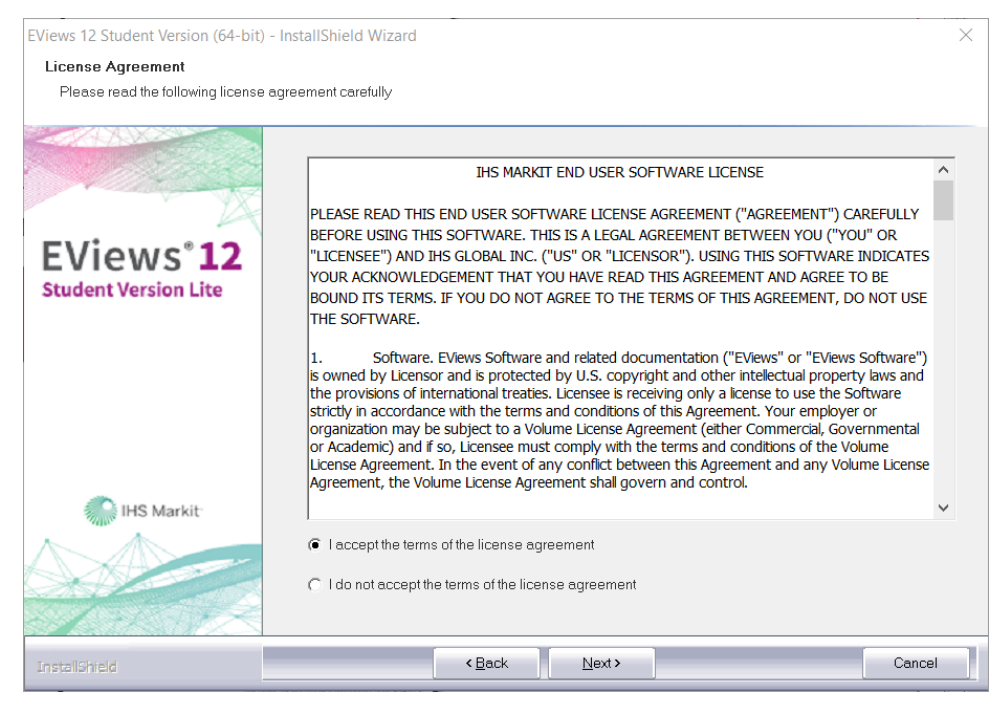

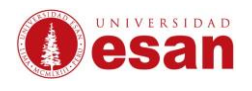

#### La ventana muestra la ruta de instalación. Clic en **Next**.

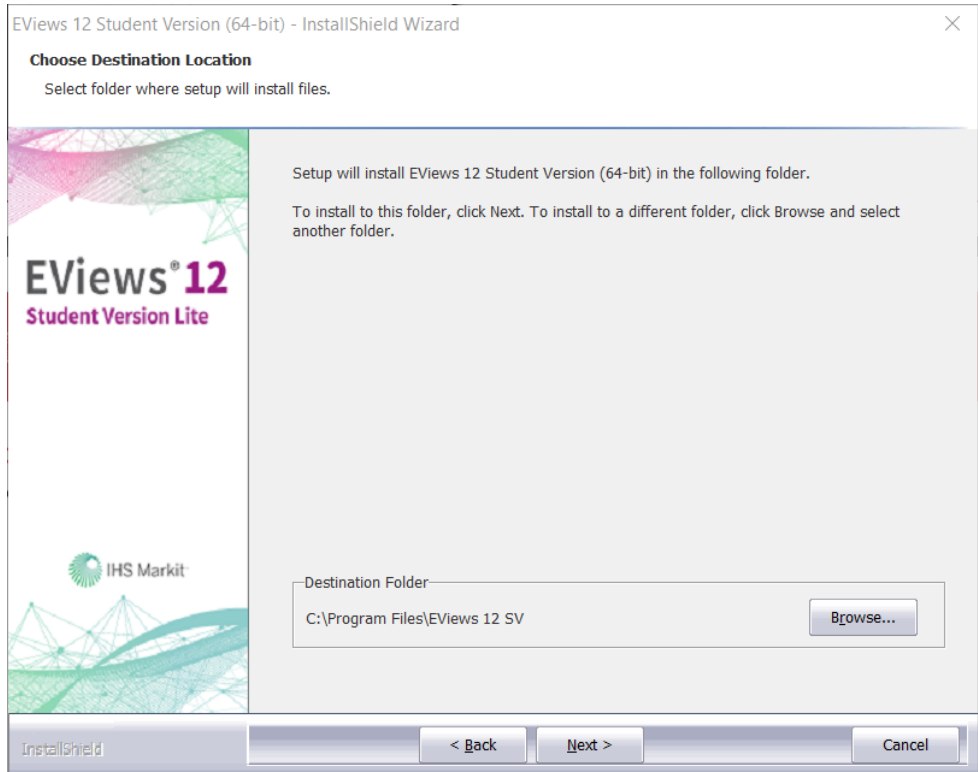

## La ventana ingresar el **Serial Number** asignado. Clic en **Next.**

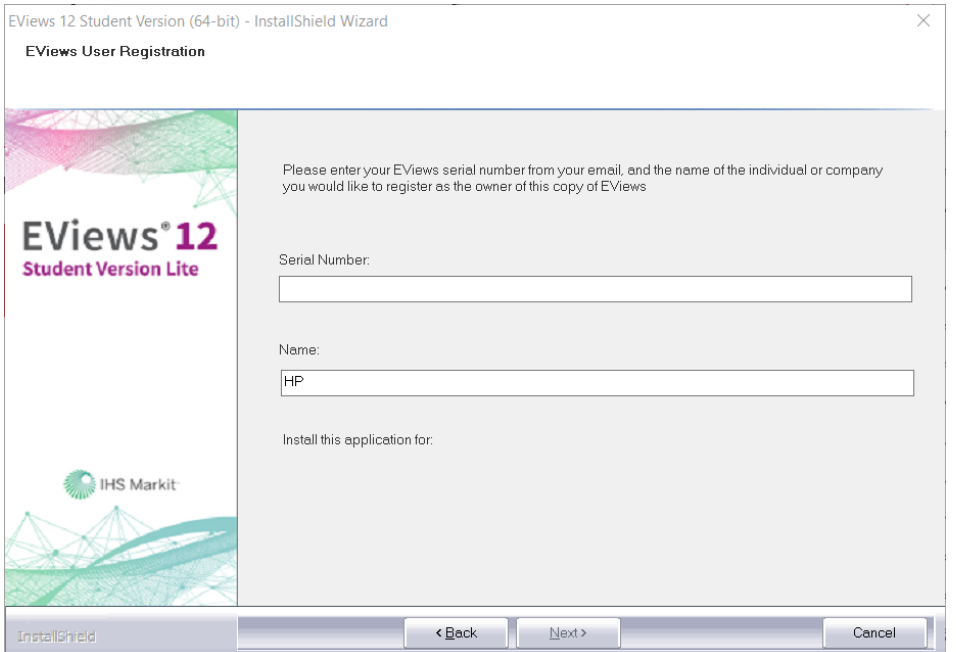

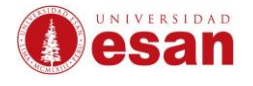

## Elegir las características que serán incluidas en la instalación. Dejar las opciones por defecto. Clic en **Next**

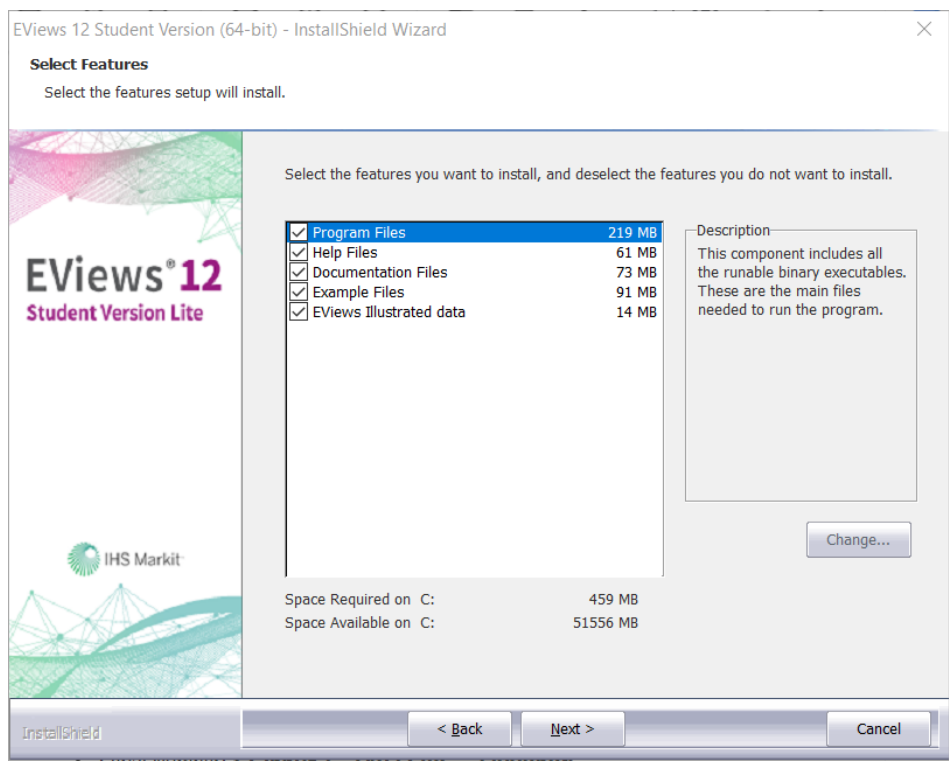

# Dejar las opciones por defecto. Clic en **Next**

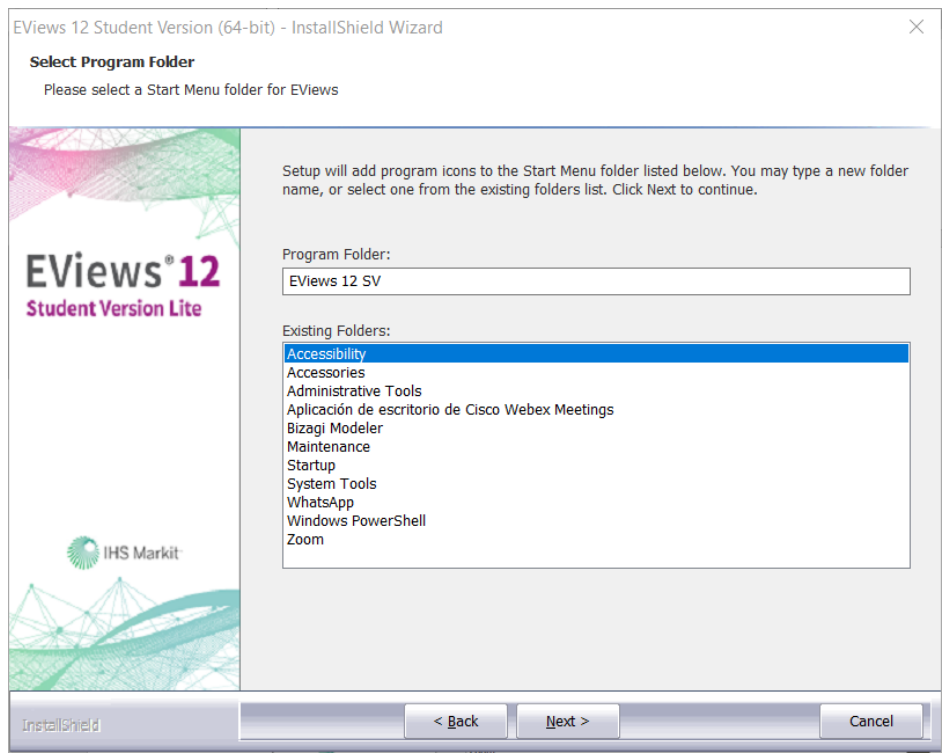

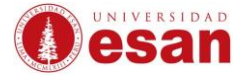

#### En la siguiente ventana se consulta si recibirá notificaciones. Clic en **Next.**

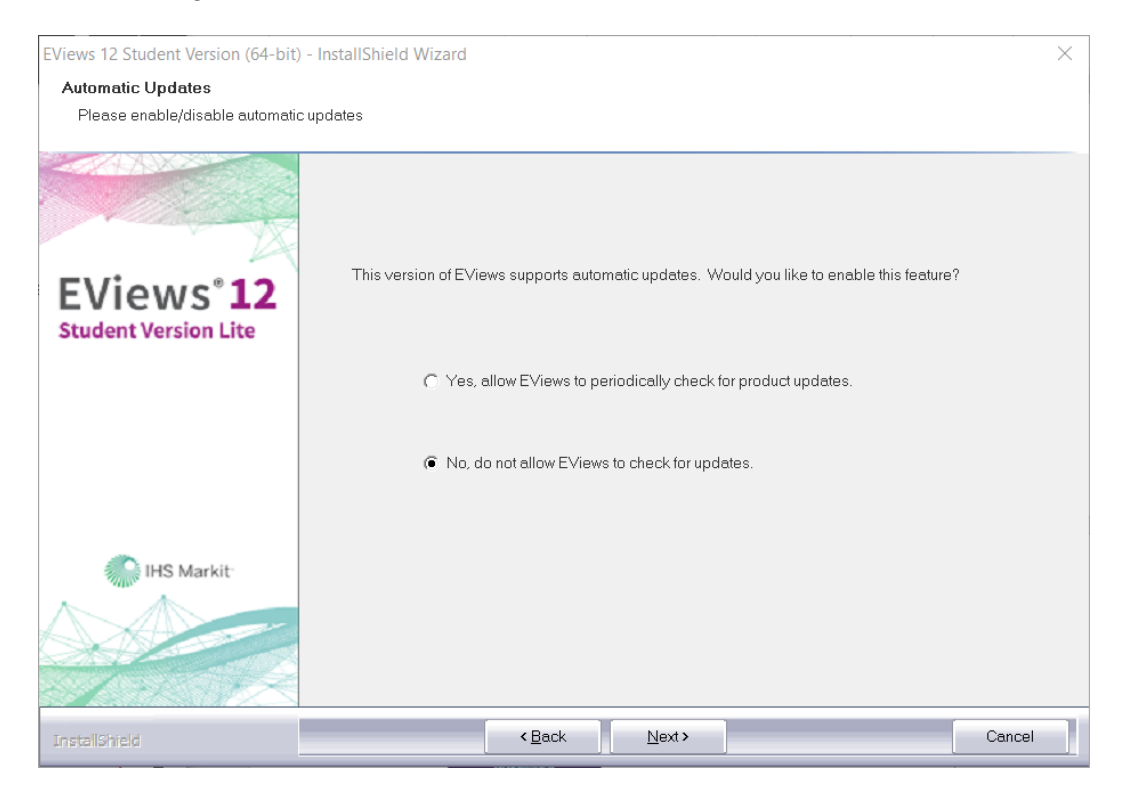

## Al completar la instalación clic en **Finish.**

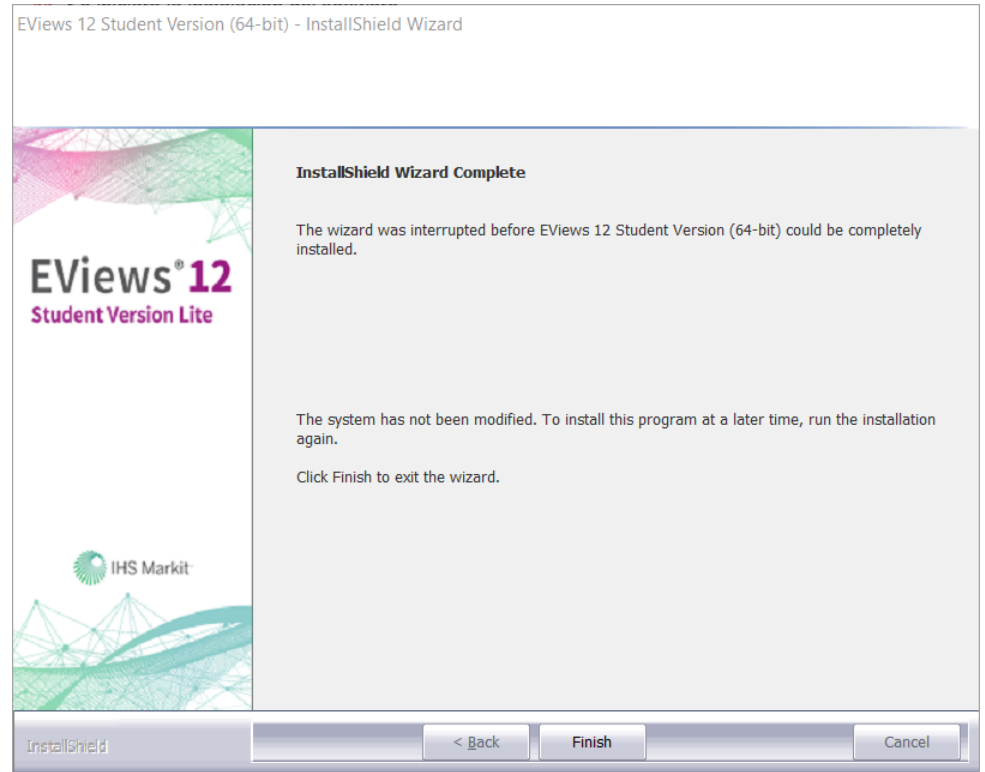

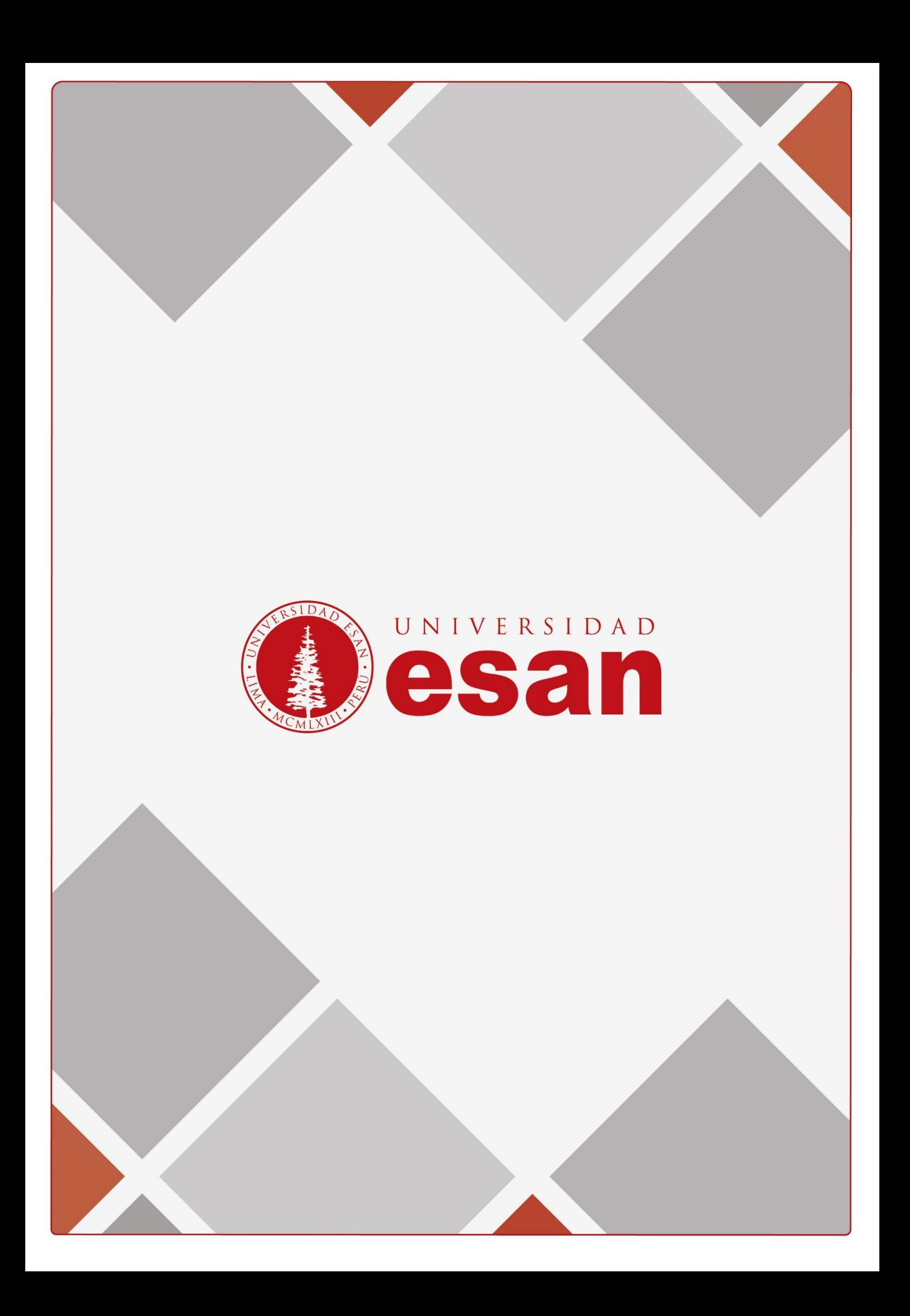